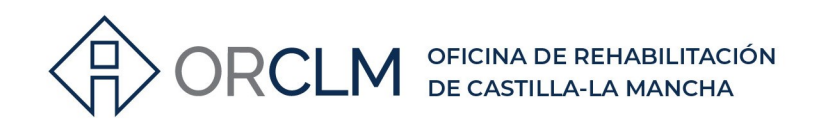

# CÓMO PRESENTAR SOLICITUD GENÉRICA PARA DEVOLUCIÓN TASAS

## SOLICITUD DEVOLUCIÓN TASAS PAGADAS POR ERROR TRAMITACIÓN

Para solicitar la devolución de las tasas abonadas por un error al tramitar, debemos realizar una "solicitud genérica" en la JCCM con las indicaciones que se describen a continuación:

1º Entramos en el registro electrónico de la JCCM: https://www.jccm.es/

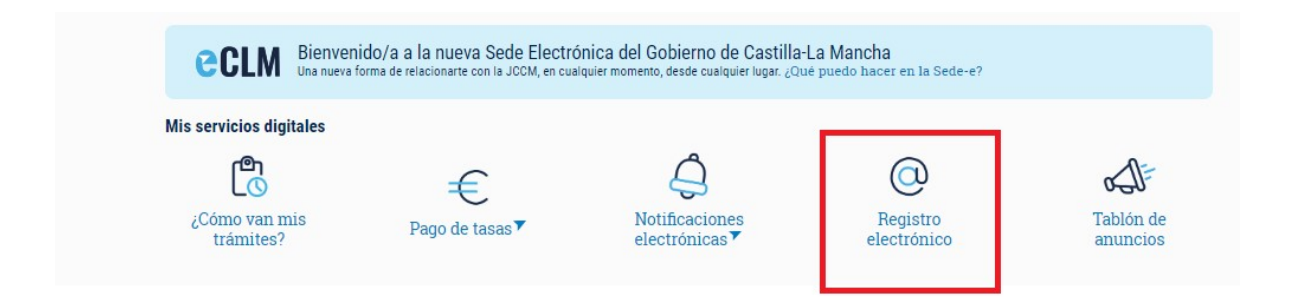

2º Seleccionamos "Solicitud Genérica":

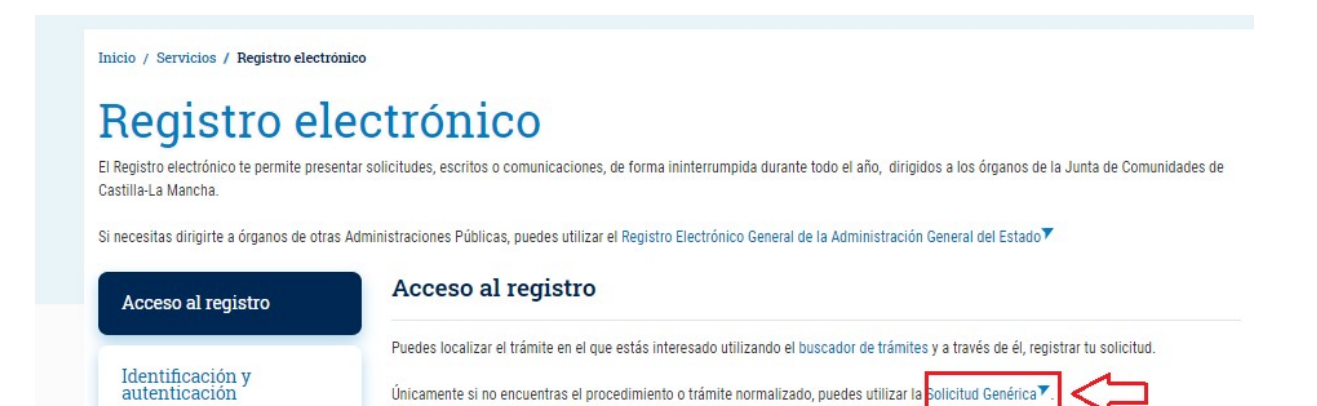

967 201 531 / 633 85 68 28 · info@clmrehabilitacion.es · www.clmrehabilitacion.es

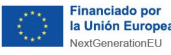

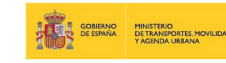

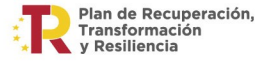

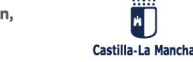

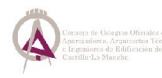

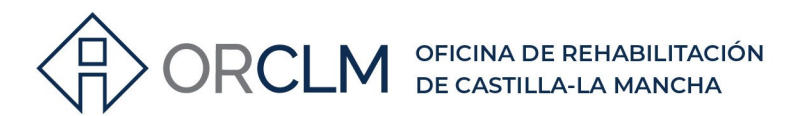

3º Seleccionamos "Presentar Solicitud" con el sistema de identificación del que se disponga:

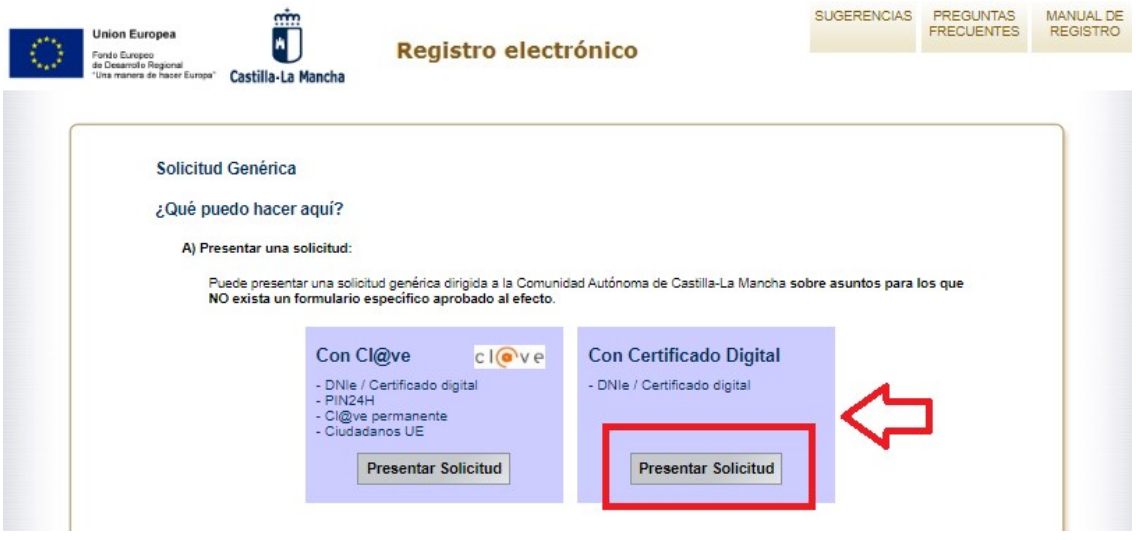

https://registrounicociudadanos.jccm.es/registrounicociudadanos/acceso.do?id=SJLZ

4º Realizamos la solicitud con los siguientes apartados:

#### Paso 1: datos para el registro

En el apartado "Datos del interesado" o solicitante, debemos rellenar los datos correspondientes y obligatoriamente los marcados con asterisco:

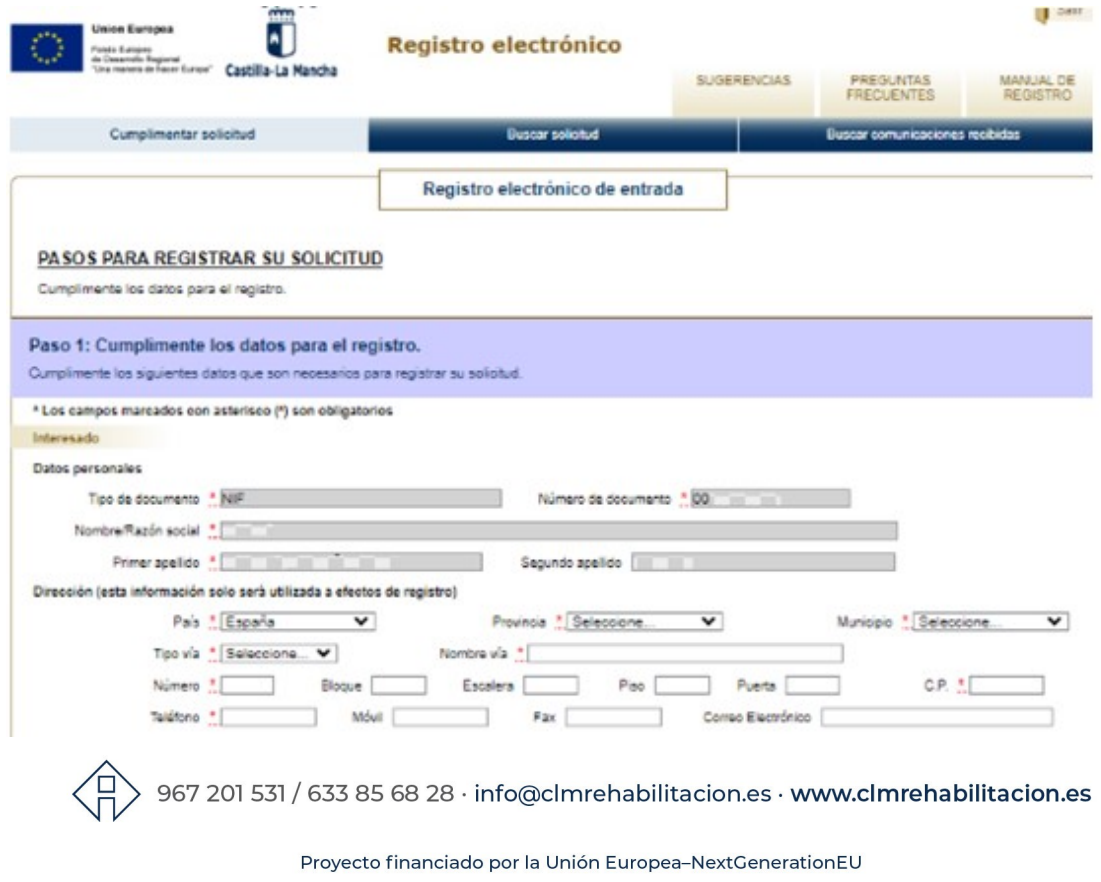

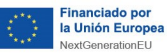

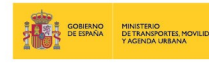

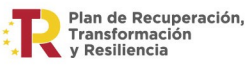

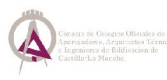

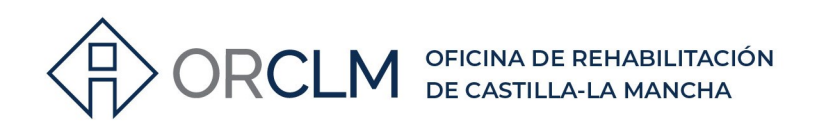

En el "Asunto" debemos indicar que queremos la devolución realizar la subsanación de errores del CEE en un registro ya solicitado y que se incorpora la documentación corregida solicitando su incorporación.

Es importante que indiquemos el Número de justificante del abono de las tasas.

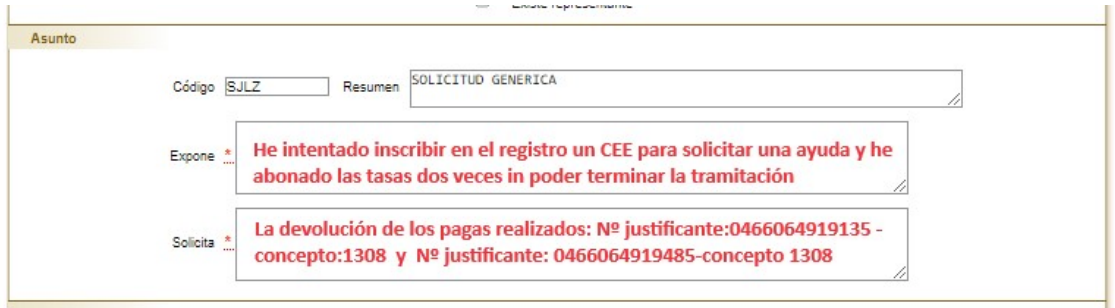

Ejemplo\_ IMPORTANTE: indicar número justificante abono tasas.

En el apartado de "Destinatario", debemos pulsar en "buscar"

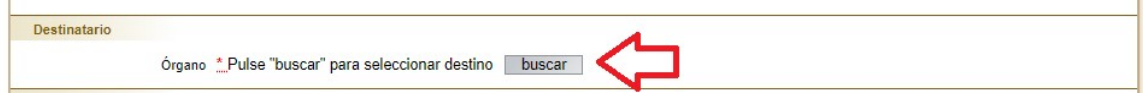

y seleccionar en "Árbol jerárquico" o aplicar filtro si ya conocemos el departamento directamente:

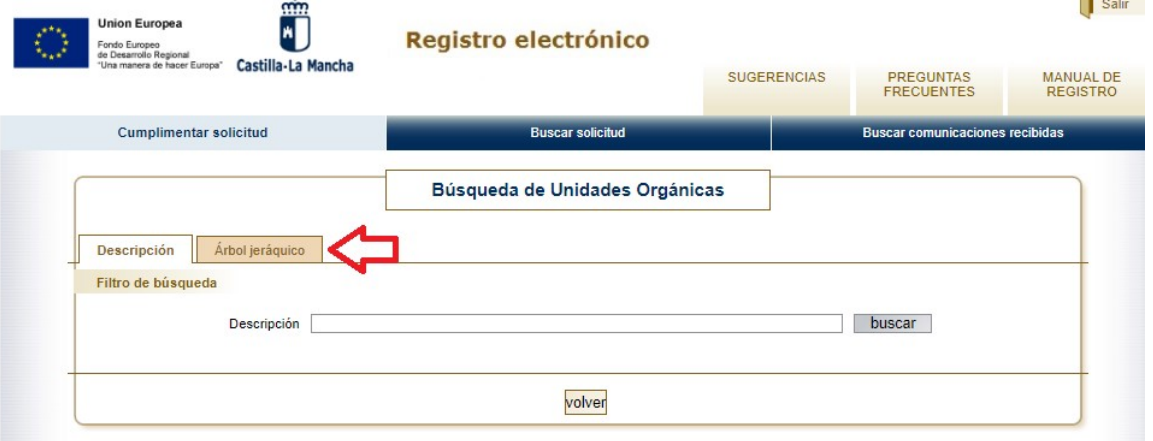

967 201 531 / 633 85 68 28 · info@clmrehabilitacion.es · www.<mark>clmrehabilitacion.es</mark>

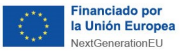

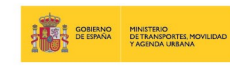

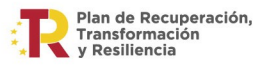

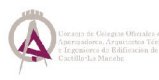

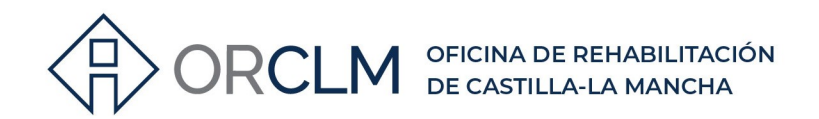

#### Seleccionando "Árbol jerárquico" marcamos hasta llegar a: SERVICIO DE INSTALACIONES Y TECNOLOGÍAS ENERGÉTICAS.

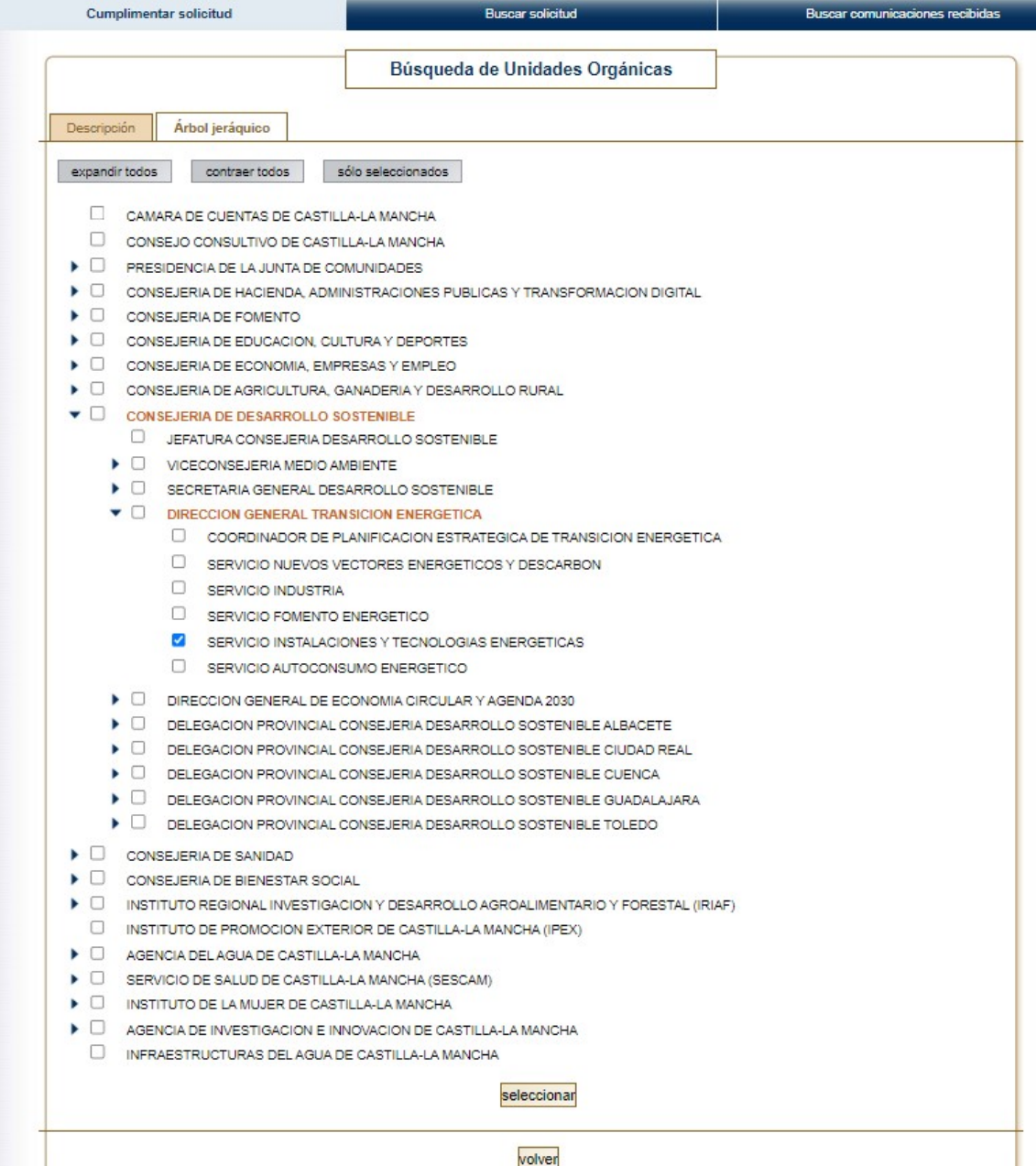

 $\left\langle \overline{H} \right\rangle$  967 201 531 / 633 85 68 28  $\cdot$  info@cImrehabilitacion.es  $\cdot$  www.cImrehabilitacion.es

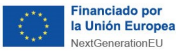

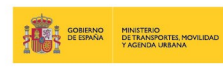

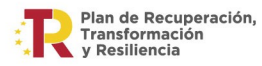

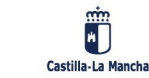

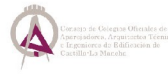

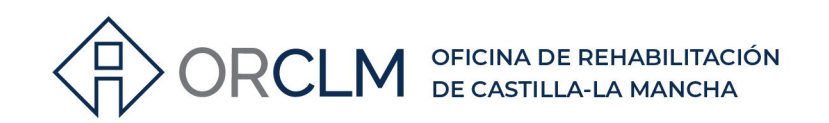

#### **V D** CONSEJERIA DE DESARROLLO SOSTENIBLE

- 0 JEFATURA CONSEJERIA DESARROLLO SOSTENIBLE
- $\Box$ в VICECONSEJERIA MEDIO AMBIENTE
- Þ SECRETARIA GENERAL DESARROLLO SOSTENIBLE
- m DIRECCION GENERAL TRANSICION ENERGETICA
	- □ COORDINADOR DE PLANIFICACION ESTRATEGICA DE TRANSICION ENERGETICA
	- ∩ SERVICIO NUEVOS VECTORES ENERGETICOS Y DESCARBON
	- n SERVICIO INDUSTRIA
	- O SERVICIO FOMENTO ENERGETICO
	- $\checkmark$ SERVICIO INSTALACIONES Y TECNOLOGIAS ENERGETICAS
		- SERVICIO AUTOCONSUMO ENERGETICO

En el siguiente apartado "Documentación anexa" es donde debemos adjuntar los documentos que justifiquen el haber abonado esas tasas:

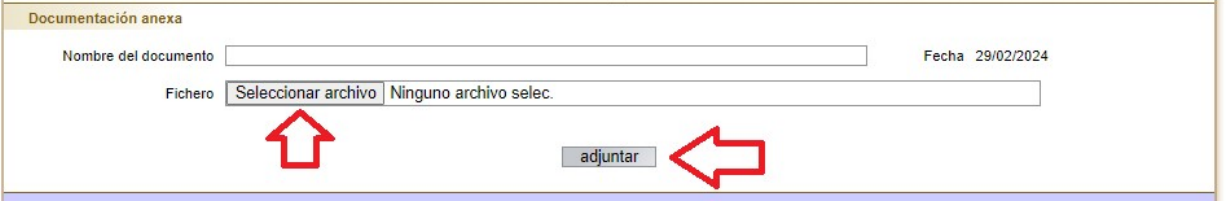

Se debe adjuntar la siguiente documentación (no debe ocupar más de 3 MB):

- Solicitud de devolución de haber pagado las tasas.
- Justificante del cargo o del pago.  $\overline{a}$

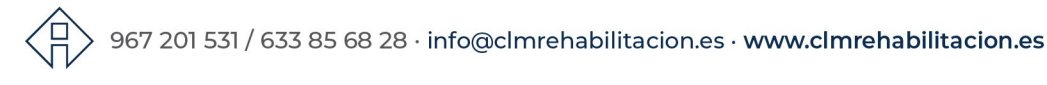

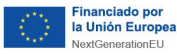

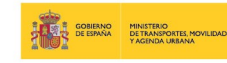

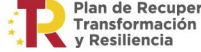

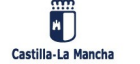

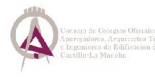

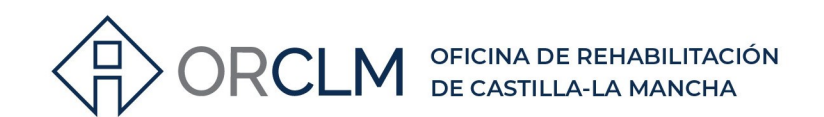

5º Finalizamos la solicitud en el

### Paso 2: Finalice su solicitud

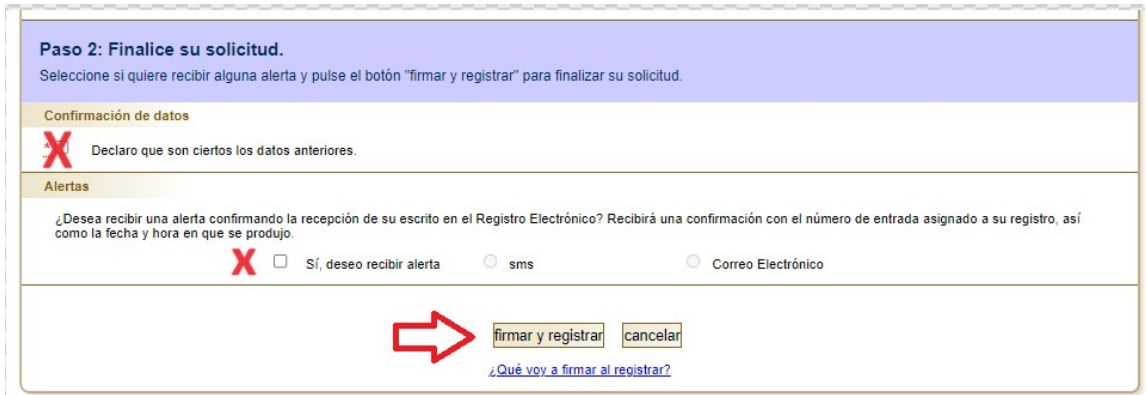

Debemos marcar la casilla "Declaro que son ciertos los datos anteriores" del apartado "Confirmación de datos" y las correspondientes al apartado "Alertas" si deseamos recibir una alerta confirmando la recepción de la solicitud en el Registro Electrónico. Por último, daremos al botón "firmar y registrar" y obtendremos el justificante, que debemos descargar y conservar.

Contacto con Oficina Desarrollo Sostenible:

Teléfono(s): 925247631 Correo Electrónico: dgte.desarrollosostenible@jccm.es

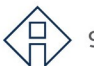

 $> 967$  201 531 / 633 85 68 28  $\cdot$  info@clmrehabilitacion.es  $\cdot$  www.clmrehabilitacion.es

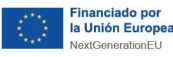

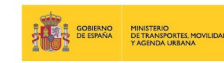

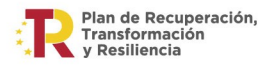

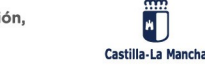

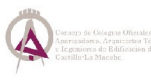